Installationshandbuch

Digitaler LAN-Stick für Wechselrichter von Autarco

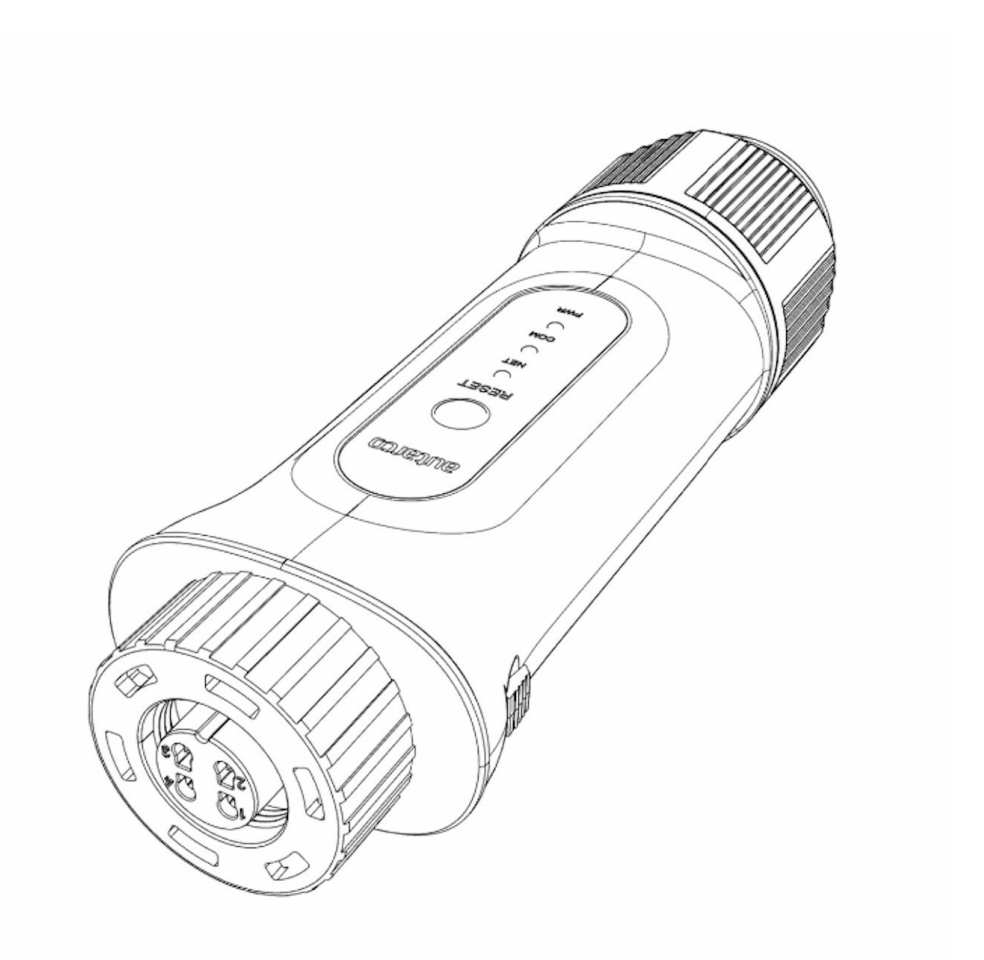

#### **Kontakt**

Autarco Gruppe B.V. Torenallee 20 5617 BC Eindhoven Niederlande

www.autarco.com info@autarco.com

#### **Sonstige Informationen**

Dieses Handbuch ist ein wesentlicher Bestandteil des Produkts. Bitte lesen Sie das Handbuch vor der Installation, Bedienung oder Wartung sorgfältig durch. Bewahren Sie dieses Handbuch zum späteren Nachschlagen auf.

Die Produktinformationen können ohne vorherige Ankündigung geändert werden. Alle Marken werden als Eigentum der jeweiligen Inhaber anerkannt.

© Autarco Group B.V. Alle Rechte vorbehalten.

IM.S2.LAN-STICK-D-DE-V1.9 1

### **Inhaltsverzeichnis**

<span id="page-2-0"></span>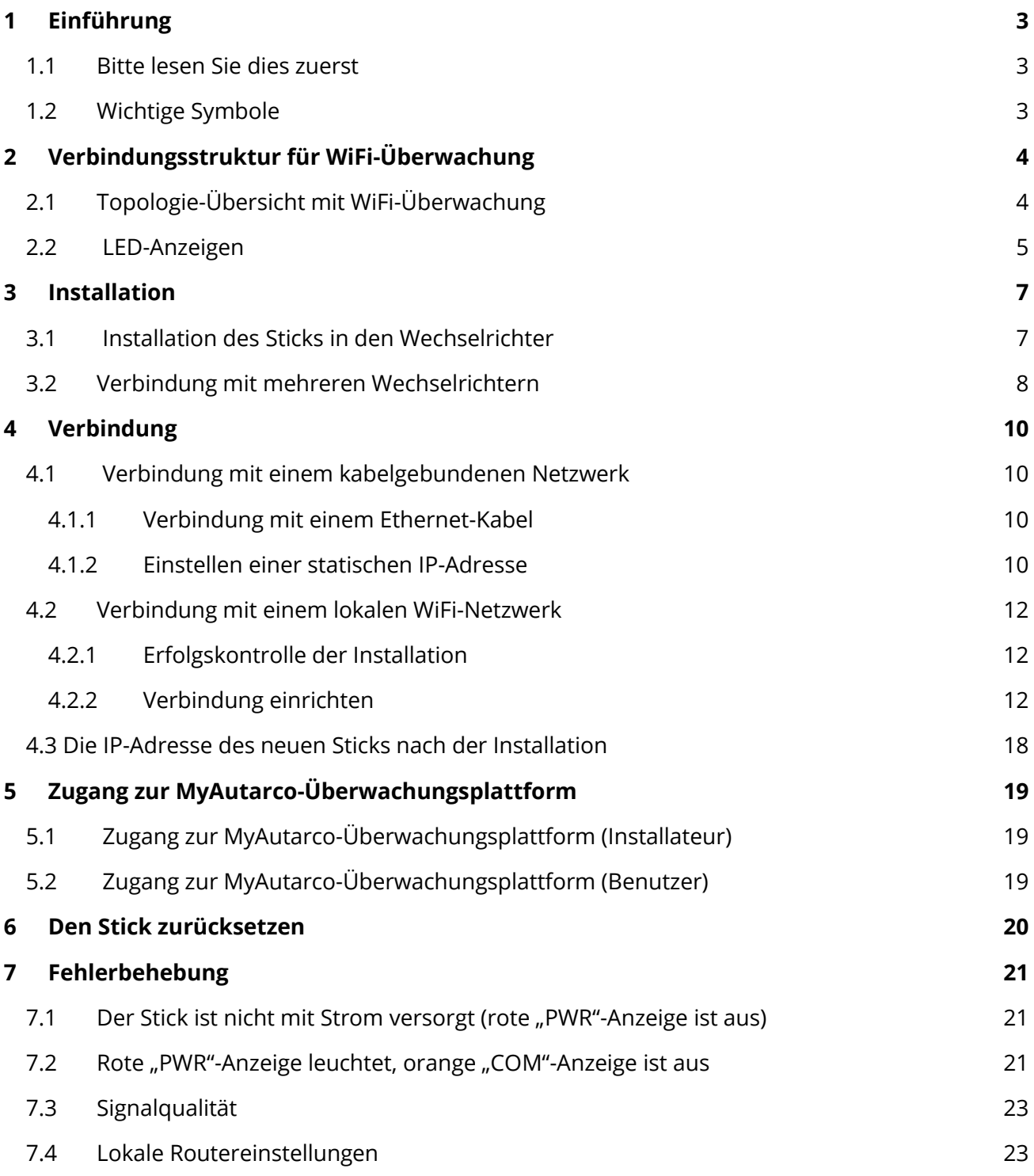

### **1 Einführung**

### <span id="page-3-0"></span>**1.1 Bitte lesen Sie dies zuerst**

Der Hauptzweck dieses Benutzerhandbuchs besteht darin, Anweisungen und detaillierte Beschreibungen von Verfahren für die Installation, den Betrieb und die Wartung des digitalen LAN-Sticks (LAN-Stick D) von Autarco in Kombination mit Autarco-Wechselrichtern bereitzustellen. Bitte bewahren Sie dieses Benutzerhandbuch immer griffbereit auf.

### <span id="page-3-1"></span>**1.2 Wichtige Symbole**

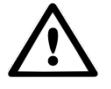

WARNUNG! Weist auf Sicherheitshinweise hin, die bei Nichtbeachtung zu Verletzungen oder Sachschäden führen können.

### <span id="page-4-0"></span>**2 Verbindungsstruktur für WiFi-Überwachung**

### <span id="page-4-1"></span>**2.1 Topologie-Übersicht mit WiFi-Überwachung**

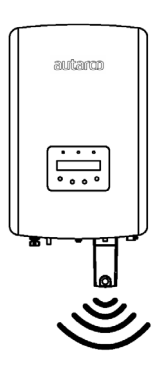

Abbildung 1. Wechselrichter mit LAN-Stick (über WiFi)

Wechselrichter kommunizieren über LAN-Stick mit lokalem Router

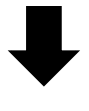

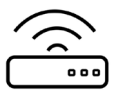

Abbildung 2. Lokaler Router

LAN-Stick kommuniziert über den lokalen Router mit dem Autarco-Server

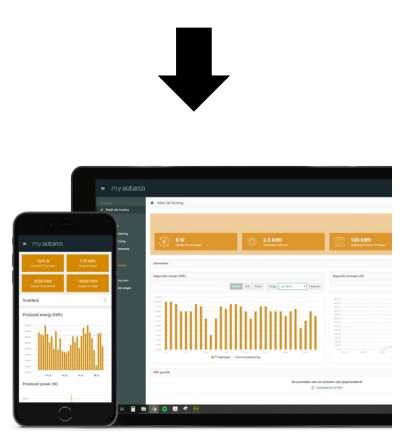

Abbildung 3. https://my.autarco.com

Überwachungsdaten werden in der MyAutarco-Umgebung sichtbar

### **2.2 LED-Anzeigen**

<span id="page-5-0"></span>Auf dem LAN-Stick befinden sich drei LED-Anzeigen. Die PWR-LED (rot) oder Power-Leuchte zeigt an, ob der Stick mit Strom versorgt wird. Die COM-LED (orange) oder Kommunikationsleuchte gibt Auskunft über die Kommunikation zwischen dem Stick und dem Wechselrichter. Die NET-LED (grün) oder Netzwerkleuchte gibt Auskunft über die Kommunikation zwischen dem Stick und dem Autarco-Server.

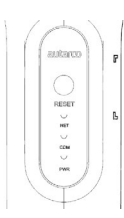

Abbildung 4. LED-Anzeigen auf dem Stick

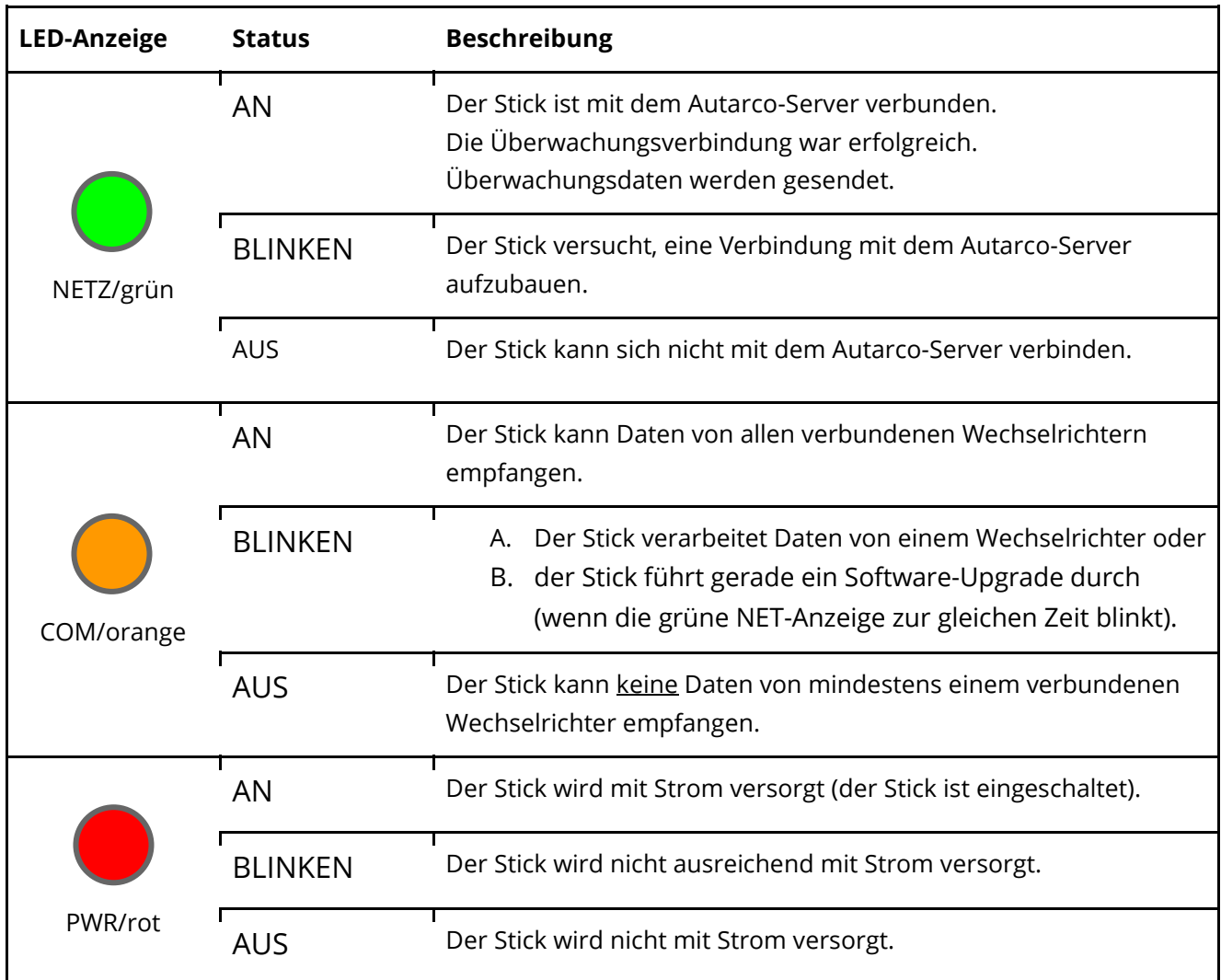

Abbildung 5. Zusammenfassung der LED-Informationen

Wenn die LEDs nach der Installation im Wechselrichter nicht aufleuchten, fahren Sie mit Kapitel 6 fort.

### <span id="page-7-0"></span>**3 Installation**

### <span id="page-7-1"></span>**3.1 Installation des Sticks in den Wechselrichter**

1. Stecken Sie den LAN-Stick in die entsprechende Kommunikationsschnittstelle des Wechselrichters.

Hinweis: Stellen Sie sicher, dass die Position des Verbindungsstücks des Sticks korrekt ist. Platzieren Sie die kleine Kerbe auf dem Terminal so, dass die Nummerierung des 4-poligen Steckers mit der Nummerierung am Wechselrichter übereinstimmt.

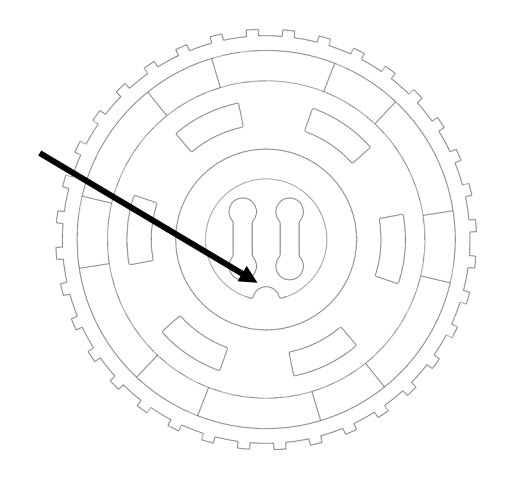

#### Abbildung 6. Kerbe Anschluss

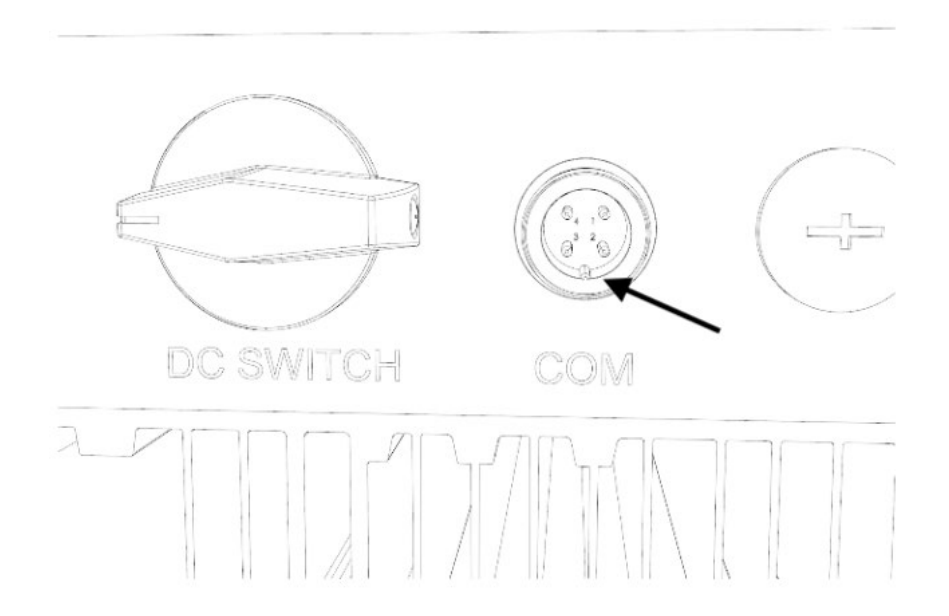

Abbildung 7. Kerbe COM-Anschluss

2. Ziehen Sie den Stick fest, indem Sie den schwarzen Ring am oberen Ende des Sticks drehen.

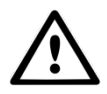

WARNUNG! Um Schäden zu vermeiden, darf das blaue Gehäuse selbst nicht gedreht werden.

Wenn Sie den Stick im Wechselrichter drehen, werden die Kabel im Inneren des Sticks beschädigt und die Garantie erlischt.

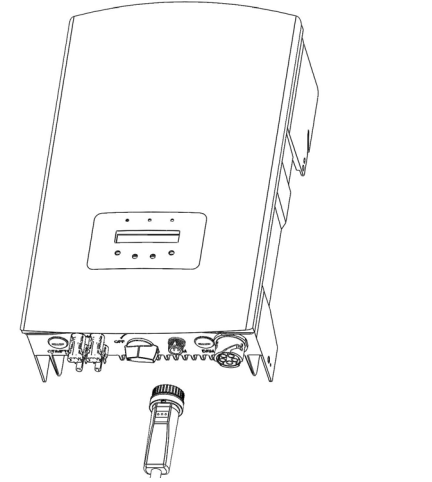

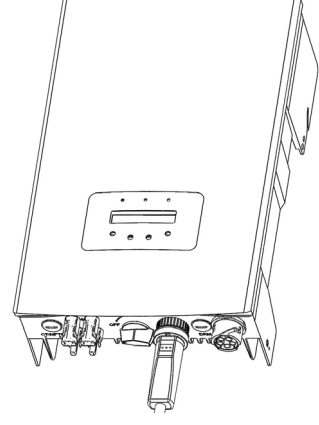

Abbildung 8. Verbindungspunkt & Stick Abbildung 9. Installation Stick

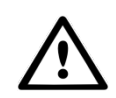

WARNUNG! Halten Sie denLAN-Stick von großen Metallobjekten und elektrischen Geräten mit starken Magnetfeldern, wie Mikrowellenherden, Kühlschränken, PV-Paneelen und Metallwänden fern, um die Kommunikationsqualität zu gewährleisten. Diese Verbindungsqualität kann auch durch Gewitter beeinträchtigt werden.

### <span id="page-8-0"></span>**3.2 Verbindung mit mehreren Wechselrichtern**

Der LAN-Stick-D kann auch zum Auslesen von mehreren Wechselrichtern verwendet werden. Zu diesem Zweck müssen die Wechselrichter in Reihe geschaltet werden. Dies ist bei Wechselrichtern mit zwei RS485-Anschlusspunkten möglich.

- 1. Verbinden Sie mehrere Wechselrichter parallel mit Netzwerkkabeln.
- 2. Verbinden Sie den LAN-Stick-D mit dem ersten Wechselrichter.
- 3. Stellen Sie die Adressen für jeden Wechselrichter ein. Beispiel: Wenn drei Wechselrichter angeschlossen sind, muss die Adresse des ersten Wechselrichters auf "01", des zweiten Wechselrichters auf "02" und des dritten Wechselrichters auf "03" eingestellt werden.
	- a. Drücken Sie auf dem Wechselrichter ENTER und dann AUF/AB, um zu den EINSTELLUNGEN zu navigieren.
	- b. Wählen Sie ADRESSE EINSTELLEN
	- c. Wählen Sie mit AUF/AB die richtige Adresse aus und drücken Sie ENTER zum Speichern.
	- d. Weitere Informationen finden Sie im Handbuch des Wechselrichters.

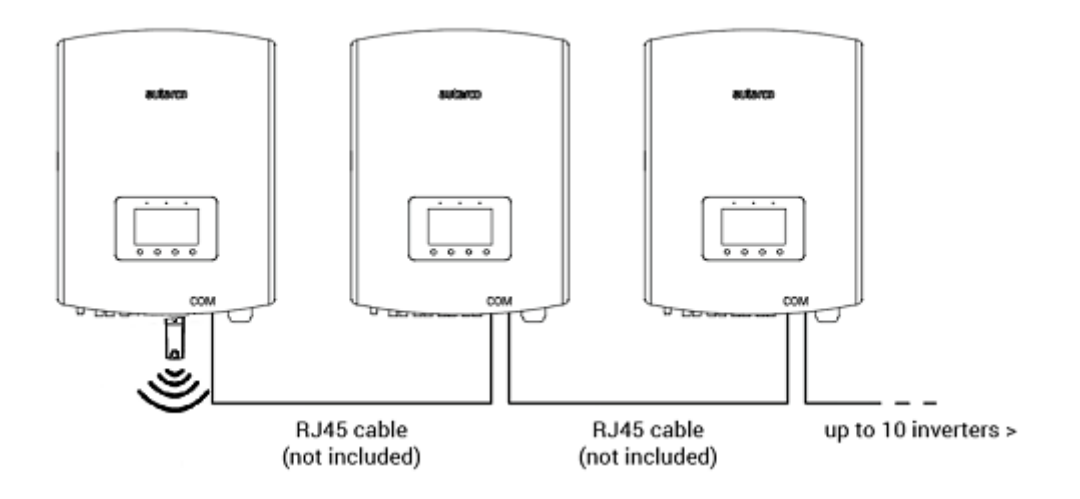

### <span id="page-10-0"></span>**4 Verbindung**

### <span id="page-10-1"></span>**4.1 Verbindung mit einem kabelgebundenen Netzwerk**

#### <span id="page-10-2"></span>**4.1.1 Verbindung mit einem Ethernet-Kabel**

Verbinden Sie den LAN-STICK-D über ein Ethernet-Kabel mit Ihrem lokalen Netzwerk. Schrauben Sie dazu zunächst die Kappe (1) des Sticks ab. Führen Sie dann das Kabel durch die Kappe. Bei Installationen im Freien entfernen Sie den Gummi vom Wasserschutz (2), wickeln Sie den Gummi um das Ethernet-Kabel und stecken Sie ihn wieder in den Wasserschutz. Jetzt kann der Stecker des Ethernet-Kabels in den Stick (3) eingeklickt werden. Anschließend können alle Teile wieder zusammengeschraubt werden.

Bei Inneninstallationen kann auf den Wasserschutz verzichtet werden.

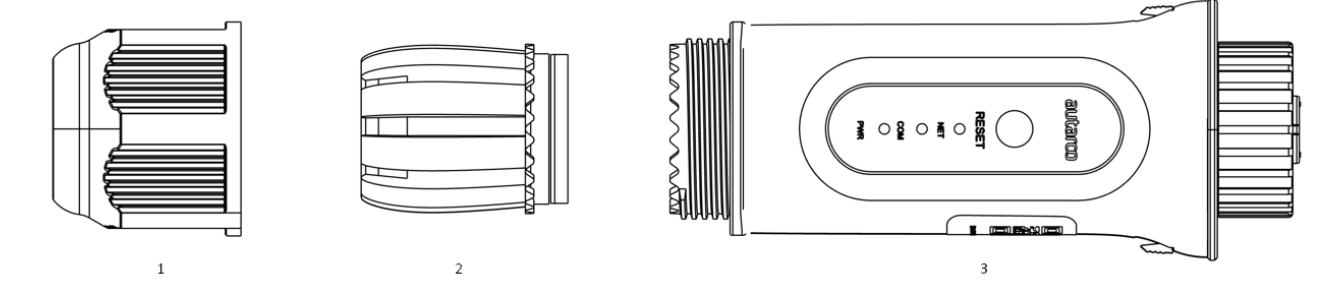

- 1. Kappe
- 2. Wasserschutz
- 3. Stick

Schließen Sie dann das Ethernet-Kabel an das Netzwerk an.

Der Stick funktioniert sofort, die grüne NET-Anzeige leuchtet kontinuierlich.

#### <span id="page-10-3"></span>**4.1.2 Einstellen einer statischen IP-Adresse**

Wenn Sie eine statische IP-Adresse einstellen möchten, verbinden Sie den Stick zunächst mit Ihrem Laptop oder PC. Navigieren Sie dann in Ihrem Browser zu 10.10.100.254 und verwenden Sie:

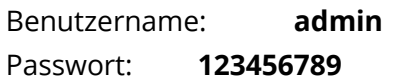

1. Gehen Sie zu **Erweiterte Einstellungen** > **LAN-Einstellungen** und wählen Sie **Statische IP**  (Bild auf der nächsten Seite).

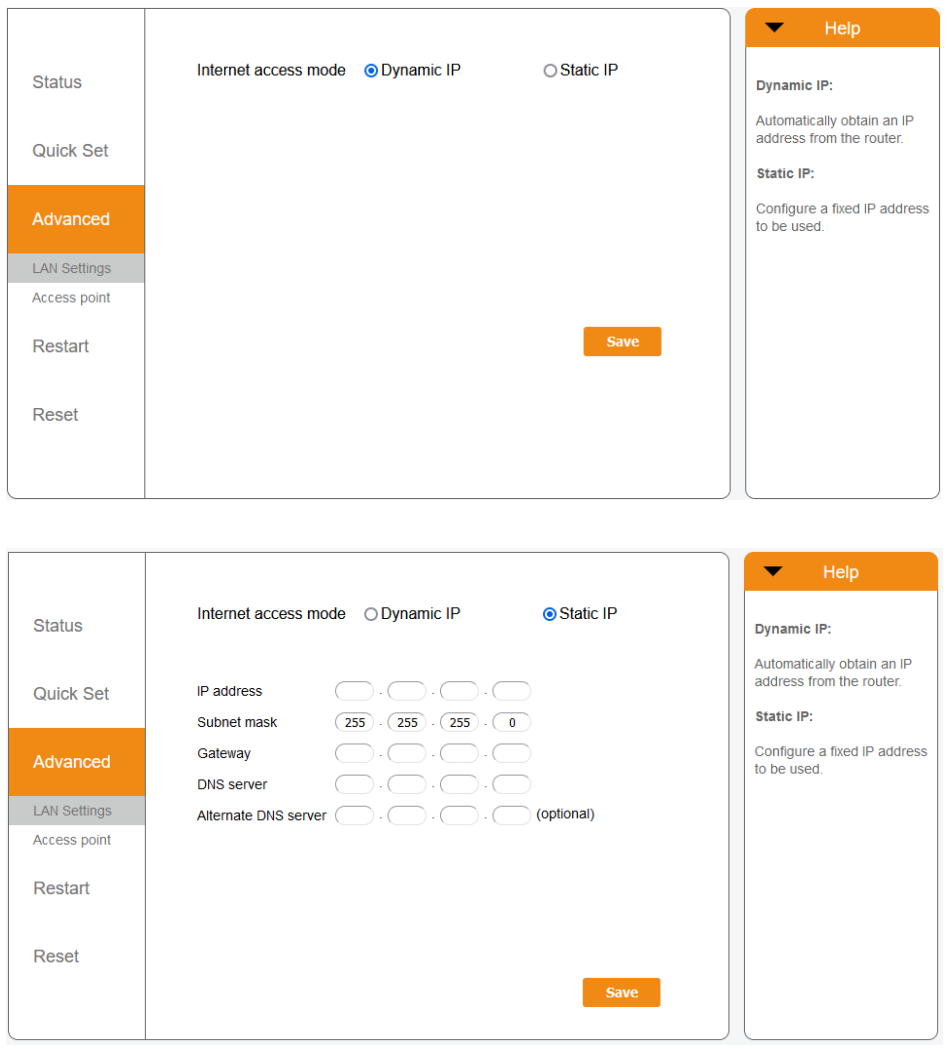

- 2. Klicken Sie auf **Speichern.**
- 3. Schließen Sie dann das Ethernet-Kabel an das Netzwerk an.

### <span id="page-12-0"></span>**4.2 Verbindung mit einem lokalen WiFi-Netzwerk**

#### <span id="page-12-1"></span>**4.2.1 Erfolgskontrolle der Installation**

Wenn der Stick erfolgreich an einem funktionierenden Wechselrichter installiert wurde, leuchtet die rote PWR-Anzeige sofort auf. Die orangefarbene COM-Anzeige beginnt zu blinken und leuchtet dann dauerhaft. Die grüne NET-Anzeige blinkt.

Wenn die PWR- und/oder COM-Anzeige blinkt oder nicht leuchtet, gehen Sie zu Abschnitt 6. Fahren Sie nur dann mit den nächsten Schritten fort, wenn sowohl die PWR-Anzeige als auch die COM-Anzeige ständig leuchten.

#### <span id="page-12-2"></span>**4.2.2 Verbindung einrichten**

Sie stellen nun die Verbindung zwischen dem Stick und dem Autarco-Server her, wobei Sie das vor Ort vorhandene WiFi-Netzwerk nutzen.

Dies erfolgt in zwei Schritten:

- A. Den Stick mit einem lokalen WiFi-Netzwerk verbinden.
- B. Geben Sie dem Stick Zugang für die Verbindung mit dem Router vor Ort über die Online-Schnittstelle des Sticks.

Der Stick kann dann die lokale Internetverbindung nutzen, um Überwachungsdaten über Ihren lokalen Router an den Autarco-Server zu senden.

Gehen Sie wie folgt vor:

1. Suchen Sie die Seriennummer des Sticks. Dieser steht auf dem Etikett des Sticks:

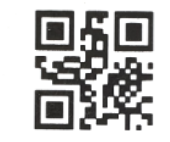

5F12092405500310

Als Beispiel verwenden wir den LAN-Stick mit der Seriennummer 5F12092405500310. Ihr Stick hat eine andere Nummer (Sie können den QR-Code auf dem Etikett mit der Kamerafunktion eines Smartphones oder Tablets scannen, wodurch die Seriennummer angezeigt wird).

2. Jeder LAN-Stick erstellt sein eigenes sicheres drahtloses Netzwerk mit einem Netzwerknamen: Autarco <Seriennummer des Sticks> (z. B. "Autarco 5F12092405500310"). Stellen Sie mit einem Computer, Laptop, Tablet oder Mobiltelefon eine Verbindung zu diesem drahtlosen Netzwerk her und verwenden Sie das unten stehende Passwort.

Passwort: **123456789** 

Die Abbildung zeigt ein Beispiel für diesen Bildschirm in Windows:

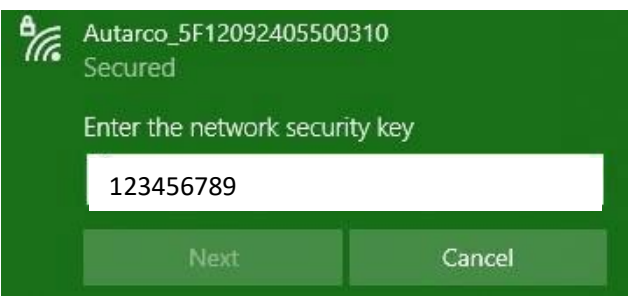

Bei einem LAN-STICK-D ist es auch möglich, eine direkte Verbindung über ein Ethernet-Kabel herzustellen (siehe Kapitel 4.1).

3. Nachdem Sie sich mit dem Netzwerk des Sticks verbunden haben, geben Sie die IP-Adresse **10.10.100.254** in die Adressleiste Ihres Webbrowsers ein:

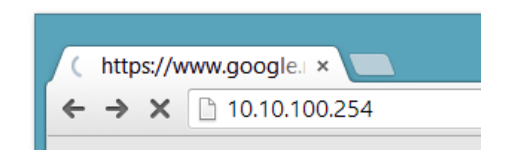

4. Der Zugang zur Konfigurationsoberfläche des LAN-Sticks ist passwortgeschützt. Wenn Sie zur Eingabe des Benutzernamens und des Passworts aufgefordert werden, verwenden Sie bitte:

Benutzername: **admin** Passwort: **123456789** 

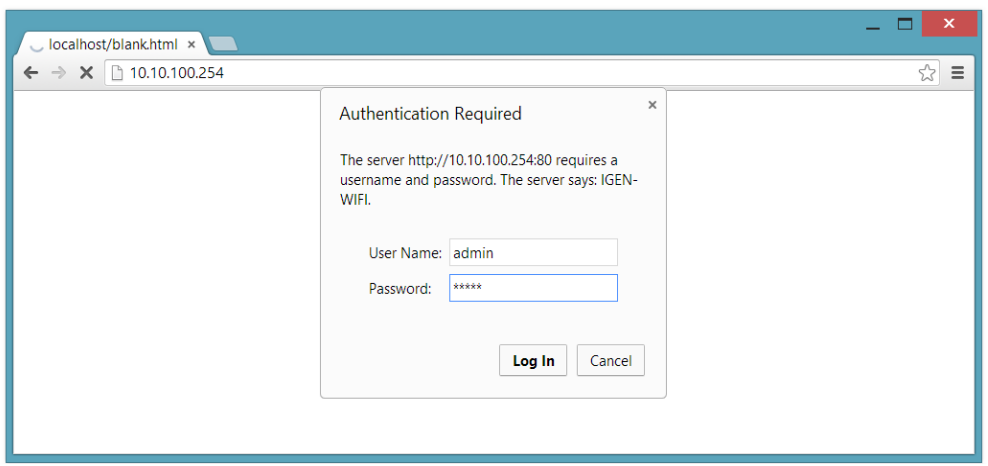

5. Klicken Sie im Hauptmenü\* auf der linken Seite auf **Quick Set**.

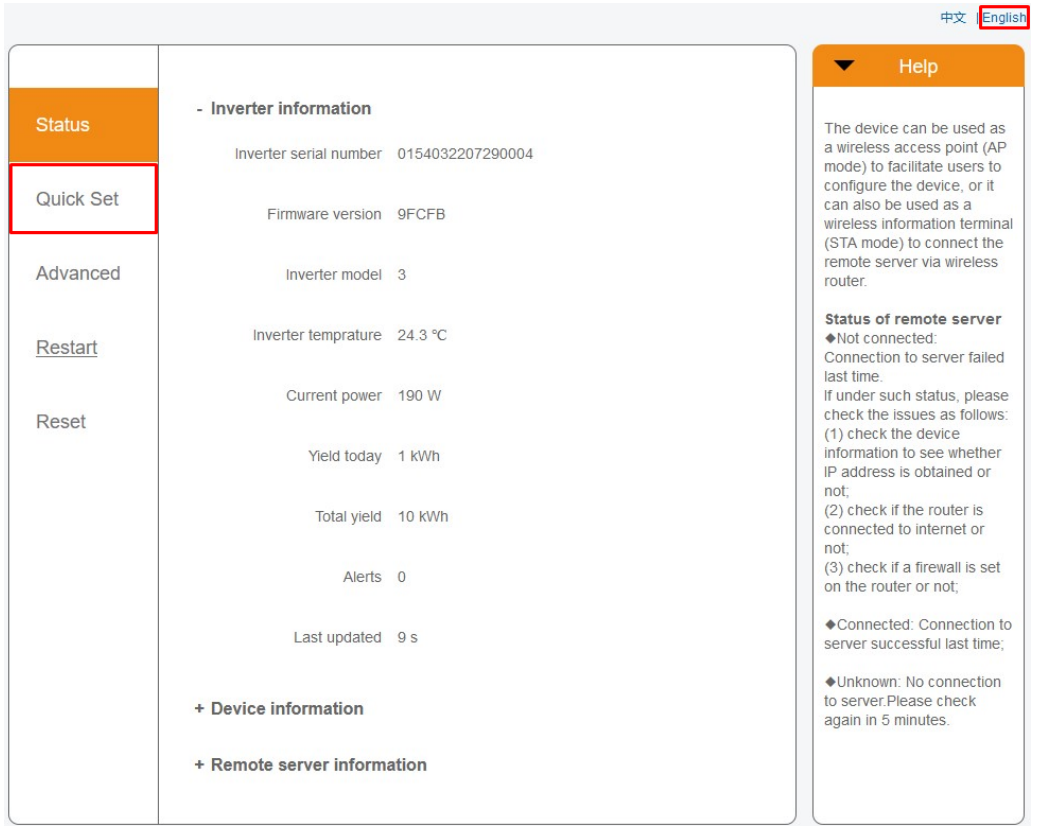

\*Wenn das Menü auf Chinesisch angezeigt wird, drücken Sie oben rechts auf **Deutsch**.

6. Klicken Sie auf **Suchen.**

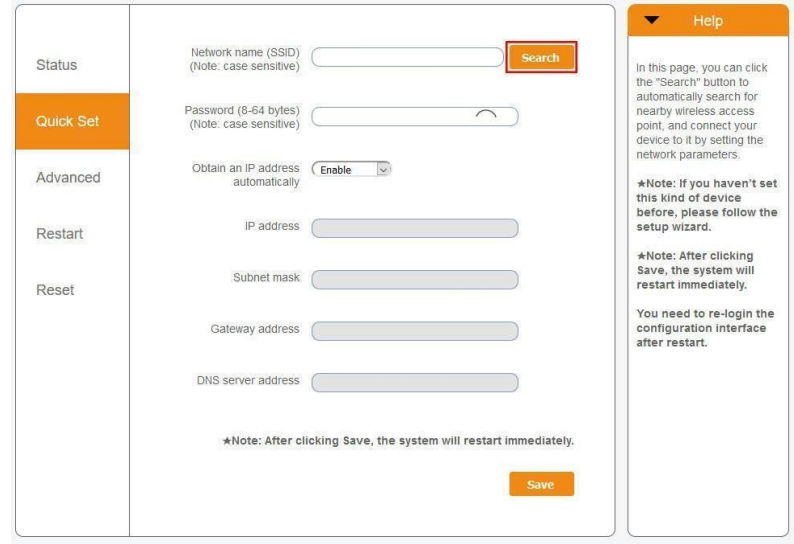

7. Daraufhin wird eine Liste der WiFi-Netzwerke in der Nähe angezeigt. Suchen Sie das WiFi-Signal Ihres eigenen WiFi-Routers und wählen Sie es aus, indem Sie auf den Punkt klicken. Dies ist das gleiche WiFi-Netzwerk, mit dem Sie sich mit Ihren Geräten zu Hause verbinden, um das Internet zu nutzen. Klicken Sie auf **OK**, um fortzufahren. Wenn Ihr Netzwerk nicht angezeigt wird, klicken Sie auf **Aktualisieren** und stellen Sie sicher, dass das Signal am Standort des Wechselrichters vorhanden ist. Prüfen Sie beispielsweise, ob dies bei Ihrem Telefon der Fall ist. Wenn die Stärke (RSSI) des WiFi-Signals weniger als 30 % beträgt, wird keine oder eine schlechte Verbindung\* mit dem Wechselrichter hergestellt.

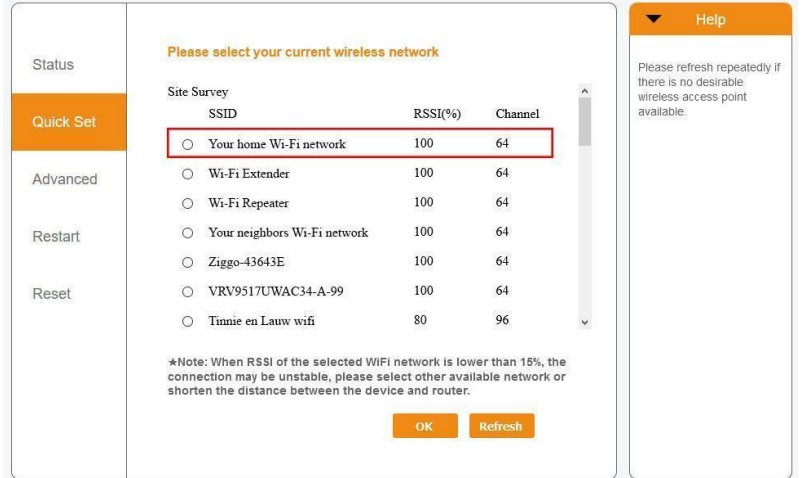

\*Stellen Sie sicher, dass der Wechselrichter innerhalb der Reichweite Ihres lokalen WiFi-

Netzwerks installiert ist. Wenn nötig, versetzen Sie Ihren Router oder verwenden Sie einen WiFi-Extender oder einen zusätzlichen Access Point.

8. Geben Sie das Passwort für Ihr lokales WiFi-Netzwerk ein. Sie können auf das Augensymbol klicken, um das Passwort sichtbar zu machen. Dies ist dasselbe Passwort, das Sie auch bei anderen Geräten verwenden, um sich mit dem Internet zu verbinden. Es befindet sich möglicherweise auf der Rückseite Ihres Routers.

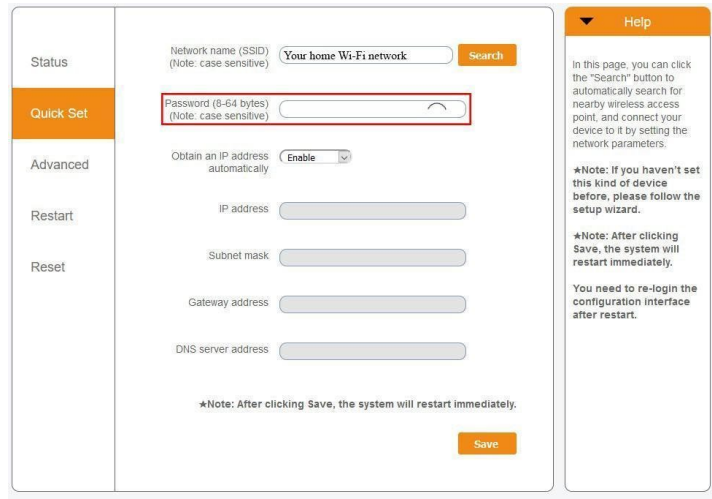

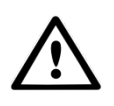

WARNUNG! Bei Passwörtern wird zwischen Groß- und Kleinschreibung unterschieden. Wenn Sie ein iPad, iPhone oder ein anderes mobiles Gerät verwenden, stellen Sie sicher, dass das erste Zeichen des Passworts nicht automatisch groß geschrieben wird.

9. A) Wenn Ihr lokaler WiFi-Router so eingestellt ist, dass er IP-Adressen automatisch zuweist, klicken Sie auf **Speichern** um die Installation abzuschließen. Dies ist die am häufigsten verwendete Methode. Fahren Sie mit Schritt 10 fort.

B) Wenn Sie über ein Firmennetzwerk verfügen, deaktivieren Sie die Option "IP-Adresse automatisch abrufen", indem Sie **Deaktivieren** auswählen, die nächsten vier Felder ausfüllen und auf **Speichern** klicken, um die Einstellungen zu speichern (siehe Abbildung auf der nächsten Seite).

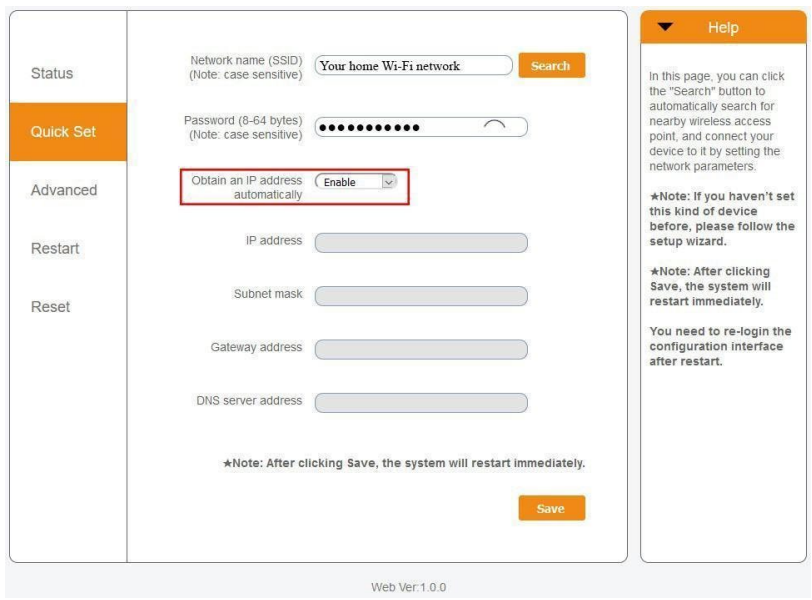

10. Nachdem Sie auf **Speichern** geklickt haben, wird der LAN-Stick neu gestartet und versucht, sich mit Ihrem WiFi-Netzwerk zu verbinden. Ist dies erfolgreich, wird das eigene WiFi-Signal des Sticks deaktiviert, so dass sich niemand auf dem Stick anmelden kann. Alle drei Anzeigen leuchten nun kontinuierlich.

Die Installation ist abgeschlossen, wenn alle drei LEDs dauerhaft leuchten. Die LEDs blinken gelegentlich, wenn der Stick Daten überträgt. Der Wechselrichter ist nun mit Ihrem lokalen WiFi-Netzwerk verbunden und überträgt seine Überwachungsdaten an unseren Autarco-Server.

Wenn die grüne Anzeige nicht leuchtet, versuchen Sie Folgendes:

- Verbinden Sie sich erneut mit dem WiFi-Netzwerk/AP des Sticks (Autarco\_<Seriennummer>).
- Wenn es nicht angezeigt wird, halten Sie die Reset-Taste auf dem Stick **15 Sekunden lang** gedrückt, bis die COM-Anzeige (orange) und die NET-Anzeige (grün) **erlöschen**. Dadurch wird der Stick zurückgesetzt und der AP-Modus wieder aktiviert.
- Wiederholen Sie die Schritte 1 bis 8.

HINWEIS: Stellen Sie immer sicher, dass der **WiFi-Kanal** Ihres Routers auf **1 bis 11** (nicht 12 oder 13) eingestellt ist.

### **4.3 Die IP-Adresse des neuen Sticks nach der Installation**

<span id="page-18-0"></span>Nach erfolgreicher Verbindung wird die IP-Adresse des Sticks geändert. Um diese IP-Adresse herauszufinden, melden Sie sich beim Router an und suchen Sie die neue IP-Adresse in der Liste der angeschlossenen Geräte. Bei einigen Routern müssen Sie das Gerät aus- und wieder einschalten, um die Liste der angeschlossenen Geräte zu aktualisieren.

### <span id="page-19-0"></span>**5 Zugang zur MyAutarco-Überwachungsplattform**

### <span id="page-19-1"></span>**5.1 Zugang zur MyAutarco-Überwachungsplattform (Installateur)**

Sobald der Autarco-Server erfolgreich Überwachungsmeldungen empfangen hat, müssen Sie die Daten mit dem zugehörigen System (digitaler Zwilling) in Helios verknüpfen und das MyAutarco-Login für den Endbenutzer erstellen. Endbenutzer sollten sich diesbezüglich an ihren Installateur wenden.

Durch die Registrierung und Verknüpfung der Seriennummern der installierten Produkte weiß die Software von Autarco, mit welchem System, Wechselrichter und String die empfangenen Überwachungsdaten verknüpft werden müssen. Anschließend beginnen wir mit der Anzeige der Daten in MyAutarco sowohl für den Händler als auch für den Endverbraucher.

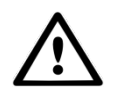

#### HINWEIS FÜR DEN INSTALLATEUR

Bevor Sie das System bei Autarco registrieren, müssen Sie von Ihrem Kunden die folgenden Daten für die Erstellung der Überwachungs- und kWh-Garantiezertifikate bestätigen:

- Vorname
- Nachname
- E-Mail-Adresse
- Telefonnummer
- **Installationsadresse**

Sie können die Überwachungsdaten auf MyAutarco, über die Website [http://my.autarco.com](http://my.autarco.com/) oder über die MyAutarco-App abrufen.

### <span id="page-19-2"></span>**5.2 Zugang zur MyAutarco-Überwachungsplattform (Benutzer)**

Sie erhalten Ihre Anmeldedaten per E-Mail, nachdem der Installateur Ihr System bei Autarco registriert hat. Sie können die Überwachungsdaten auf MyAutarco, über die Website [http://my.autarco.com](http://my.autarco.com/) oder über die MyAutarco-App abrufen.

### <span id="page-20-0"></span>**6 Den Stick zurücksetzen**

Die Rücksetztaste auf dem Stick hat zwei Funktionen:

#### **1. Eine Nachricht erzwingen**

Drücken Sie die Rücksetztaste einmal kurz, um eine Nachricht zu erzwingen, die sofort an den Autarco-Server gesendet wird.

#### **2. Zurücksetzen durchführen**

Halten Sie die Rücksetztaste für 15 Sekunden gedrückt, um den Stick auf die Werkseinstellungen zurückzusetzen. Die COM-Anzeige (orange) und die NET-Anzeige (grün) erlöschen vorübergehend. Durch dieses Zurücksetzen wird der WiFi-Zugangspunkt des Sticks (das WiFi-Netzwerk des Sticks) wieder aktiviert, so dass Sie die Einstellungen in Kapitel 3 erneut vornehmen können.

Warnung! Entfernen Sie den LAN-Stick **NICHT** aus dem Wechselrichter. Dies ist für das Zurücksetzen nicht erforderlich.

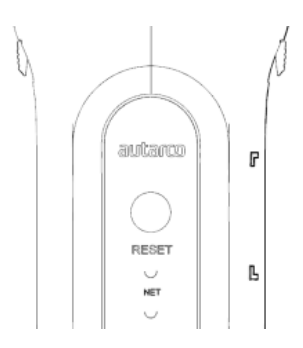

Abbildung 10. Rücksetztaste auf dem Stick

### <span id="page-21-0"></span>**7 Fehlerbehebung**

### <span id="page-21-1"></span>**7.1 Der Stick ist nicht mit Strom versorgt (rote "PWR"-Anzeige ist aus)**

Wenn der Wechselrichter eingeschaltet, der Stick korrekt installiert und die Adresseinstellung im Wechselrichter gleich <01> ist, aber die rote LED nicht leuchtet, ist der Stick möglicherweise defekt und/oder die internen Kabel sind beschädigt.

Versuchen Sie, einen anderen Stick zu installieren und achten Sie dabei darauf, **nur den schwarzen Ring (NICHT das blaue Gehäuse)** des Sticks festzuziehen. Halten Sie mit einer Hand den Stick und drehen Sie mit der anderen Hand den schwarzen Ring.

### <span id="page-21-2"></span>**7.2 Rote "PWR"-Anzeige leuchtet, orange "COM"-Anzeige ist aus**

Der LAN-Stick erhält Strom (ist eingeschaltet), kann aber von mindestens einem der angeschlossenen Wechselrichter keine Daten empfangen.

- 1. Drücken Sie einmal kurz auf den Knopf auf der Rückseite des Sticks (dadurch wird versucht, eine Nachricht zu erzwingen).
- 2. Überprüfen Sie die Adresseinstellung\* des Wechselrichters.

Adresseinstellung im Wechselrichter:

Wenn der LAN-Stick nur einen Wechselrichter ausliest, muss die Adresseinstellung des Wechselrichters immer auf <01> eingestellt sein. Wenn der LAN-Stick mehr als einen Wechselrichter ausliest, muss der erste Wechselrichters auf <01> eingestellt sein. Die übrigen Wechselrichter müssen fortlaufend nummeriert werden.

Um die Adresse des Wechselrichters zu überprüfen, verwenden Sie die Aufwärts- und Abwärts-Tasten am Wechselrichter und gehen Sie zu **Einstellungen** > **Adresse einstellen** > wählen Sie die richtige Nummer > **Enter**.

\*Diese Adresse wird zur Identifizierung von Wechselrichtern verwendet, wenn mehrere Wechselrichter von einem Gerät ausgelesen werden.

### <span id="page-23-0"></span>**7.3 Signalqualität**

Der häufigste Grund, warum der LAN-Stick keine gute Verbindung zum dezentralen Autarco-Server herstellen kann, ist eine schwache WiFi-Verbindung zum lokalen Router. Prüfen Sie, ob der Stick ein ausreichendes Signal empfängt:

- Prüfen Sie die Signalqualität in Kapitel 4. Eine **Signalqualität von 30 % oder mehr ist ausreichend**.
- Wenn die Signalqualität weniger als 30 % beträgt, stellen Sie den Router bitte näher an den Wechselrichter mit dem Stick. Wenn dies nicht möglich ist, installieren Sie einen oder mehrere WiFi-Repeater (auch WiFi-Extender genannt) zwischen dem lokalen Router und dem Wechselrichter.
- Stellen Sie sicher, dass sich der Netzwerkname (SSID) des WiFi-Repeaters vom Netzwerknamen des Routers unterscheidet, indem Sie zum Beispiel "-erweitert" hinzufügen. Damit stellen Sie sicher, dass der LAN-Stick mit dem Repeater und nicht direkt mit dem Router verbunden wird.
- Befolgen Sie die Anweisungen in Kapitel 4, nachdem Sie den WiFi-Repeater installiert haben.

### <span id="page-23-1"></span>**7.4 Lokale Routereinstellungen**

Wenn die Signalqualität unzureichend ist oder Sie überhaupt keine Verbindung zum lokalen WiFi-Netzwerk herstellen können, überprüfen Sie die nachstehenden Einstellungen des lokalen Routers, um die WiFi-Konnektivität sicherzustellen und zu optimieren.

● Melden Sie sich beim Router an, indem Sie mit einem mit dem drahtlosen Netzwerk des Routers verbundenen Computer, Laptop, Tablet oder Mobiltelefon die IP-Adresse des Routers aufrufen.

Wenn Sie die IP-Adresse des Routers nicht kennen, rufen Sie die folgende Webseite auf: [http://www.computerworld.com/article/2474776/network-security-find-the-ip-address-of](http://www.computerworld.com/article/2474776/network-security-find-the-ip-address-of-your-home-router.html)[your-home-router. html](http://www.computerworld.com/article/2474776/network-security-find-the-ip-address-of-your-home-router.html)

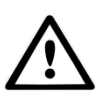

WARNUNG! Autarco kennt den Benutzernamen und das Passwort des Routers nicht und kann sie auch nicht kennen. Die Standardbenutzernamen und -passwörter hängen von der Marke und der Serie des Routers ab.

Versuchen Sie, die folgenden Einstellungen am Router zu ändern:

● Viele Router sind so konfiguriert, dass sie mehrere Protokolle aus der WiFi 802.11-Familie verwenden, z. B. b/g/n. Konfigurieren Sie den Router so, dass er nur 802.11n oder nur 802.11g verwendet.

Bei einigen Routern sind die Alternativen 802.11b/g/n und 802.11b/g (so genannte "gemischte Modi"). In diesen Fällen wählen Sie die letzte Option: 802.11b/g.

Sie möchten so wenig "gemischte" Protokolle wie möglich haben.

- Stellen Sie sicher, dass der drahtlose Kanal zwischen **1 und 11** liegt.
- Stellen Sie die WiFi-Verschlüsselung auf nur einen Verschlüsselungstyp ein, z. B. WPA2- Personal oder WPA2-PSK.

Deaktivieren Sie gemischte oder mehrere Verschlüsselungstypen.

- Der Stick kann alle Zeichen verarbeiten, wie z. B. **! @ # \$ % & \* ()** + = [ **] \ { }** | ; : ' ", . / < > **?**, aber einige Zeichen sind nicht bei allen Router/Stick-Kombinationen zulässig. Verwenden Sie bei Problemen nur alphanumerische Zeichen (Buchstaben und/oder Zahlen) wie **az**, **AZ, A9** und **09** für den Netzwerknamen (SSID) und das WiFi-Passwort.
- Der Router muss den verbundenen Geräten dynamisch IP-Adressen zuweisen. Dies wird als DHCP (Dynamic Host Configuration Protocol) bezeichnet. Bitte aktivieren Sie **DHCP** auf dem Router.
- Bei einigen Routern ist möglicherweise eine Regionaleinstellung erforderlich, um korrekt zu funktionieren. Wenn dies der Fall ist, wählen Sie eine Regionaleinstellung.

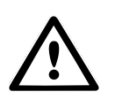

WARNUNG! Wenn Sie einige dieser Routereinstellungen ändern, werden möglicherweise andere angeschlossene Geräte wie Computer, Laptops, Tablets oder Mobiltelefone getrennt. Bitte verbinden Sie sie erneut mit den neuen Einstellungen.